## **Partager un fichier avec SWITCHdrive (Mac)**

## **A. Si l'application SWITCHdrive est installé sur votre ordinateur**

- 1. Déplacez le fichier dans un sous-dossier de votre dossier SWITCHdrive.
- 2. Faites un clic droit sur le fichier, et choisissez **SWITCHdrive/Copy public link to clipboard**.

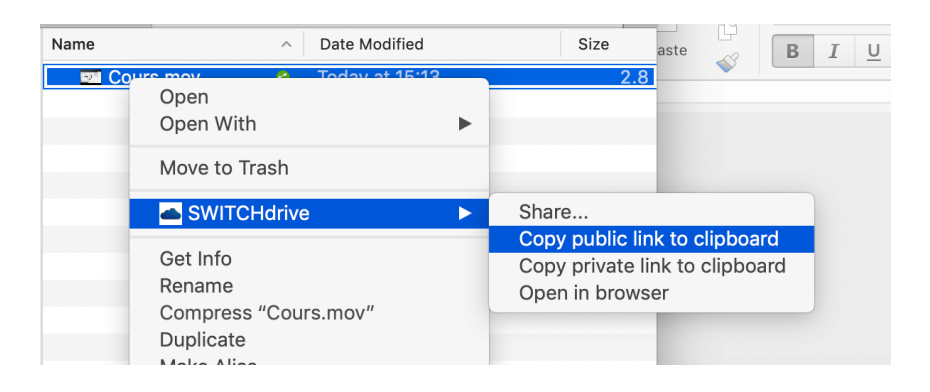

3. Votre presse-papier contient maintenant un lien vers le fichier, que vous pouvez partager sur Moodle (p. ex. comme URL, dans un forum, etc.).

## **B. Si SWITCHdrive n'est pas installé sur votre ordinateur :**

- 1. Connectez-vous à SWITCHdrive sur votre navigateur web : https://drive.switch.ch.
- 2. Naviguez dans le sous-dossier où vous souhaitez déposer votre enregistrement (le cas échéant, créez un nouveau sous-dossier).
- 3. Glissez le fichier depuis votre ordinateur vers la fenêtre du navigateur web.

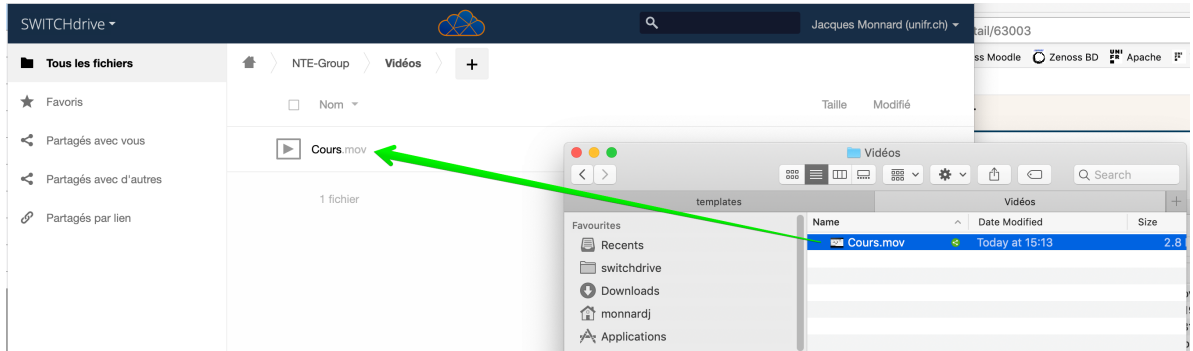

4. Cliquez sur l'icone de partage à droite du document

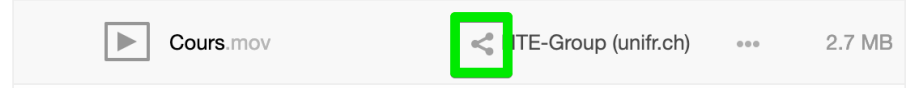

5. Cliquez sur **Créer un lien public**, puis sur **Partager**.

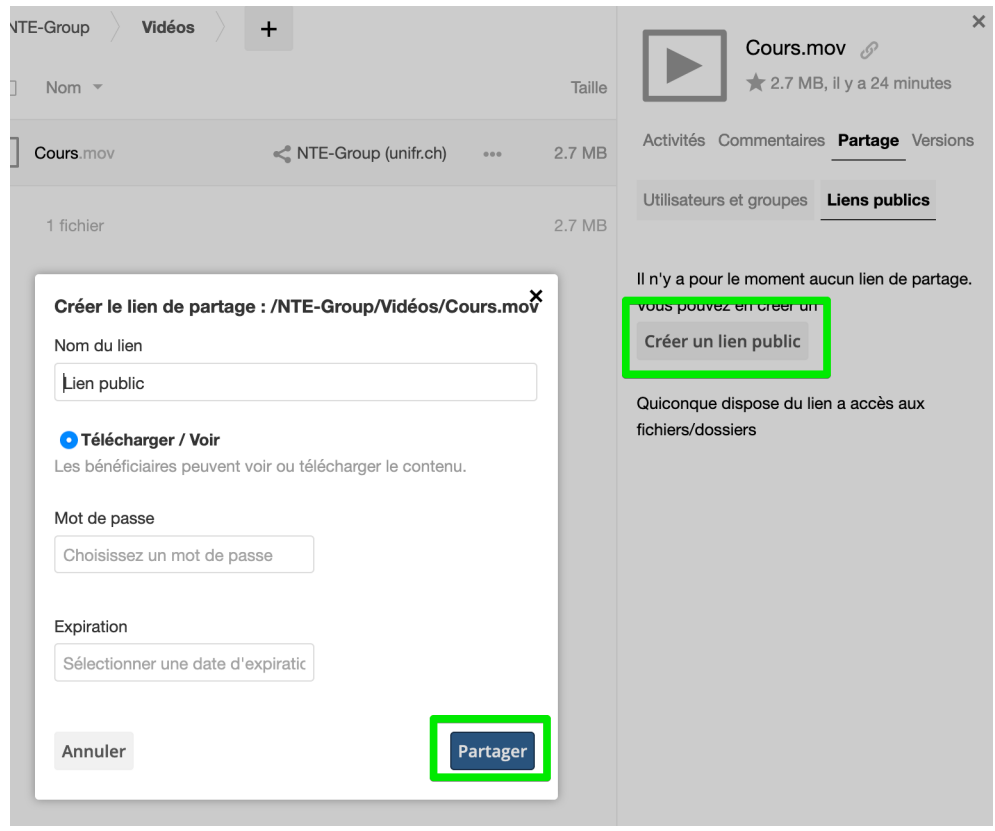

6. Votre fichier est maintenant partagé par un lien public. Vous pouvez copier le lien de partage dans le presse-papier en cliquant sur l'icone à droite

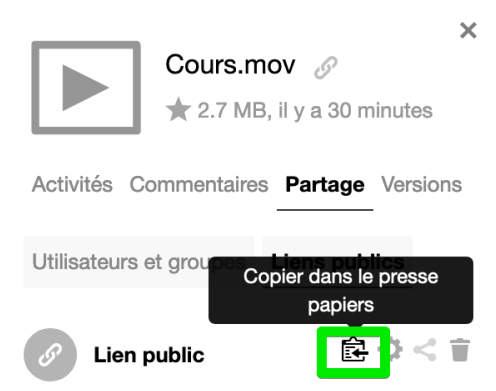

7. Votre presse-papier contient un lien vers le fichier, que vous pouvez partager sur Moodle (p. ex. comme URL, dans un forum, etc.).